# **Manage Channels**

This page contains instructions on how to manage channels.

- [Enable or disable a channel](#page-0-0)
- [Edit channel costs](#page-0-1)
- [Search for a channel](#page-0-2)
- [Edit a channel](#page-0-3)
- [Enter a channel context](#page-0-4)
- [Remove a channel](#page-0-5)

## <span id="page-0-0"></span>Enable or disable a channel

Only the channels that are not currently in use can be disabled!

All channels added to the VoipNow system are listed in a table. You can enable or disable a table with a click on the **S** (Status) icon: for enabled

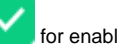

# for disabled

Once a channel has been disabled, calls cannot be routed through it. Also, if a charging plan uses an outgoing routing rules group that routes through the disabled channel, those rules are not used anymore.

#### <span id="page-0-1"></span>Edit channel costs

Click the icon to manage the costs associated with the channel. If the channel is free of charge, the Channel Cost icon will be unavailable. For more information, please visit the **[Manage Channel Costs](https://wiki.4psa.com/display/VNDOCS30/Manage+Channel+Costs)** page.

#### <span id="page-0-2"></span>Search for a channel

The table allows you to filter the existing channels by name:

- 1. Enter the name of the channel in the text box at the top of the table
- 2. Click the **Search** button. The system will remember the criteria when a new search is performed and even after the user logs out.

#### <span id="page-0-3"></span>Edit a channel

Whenever required, you can modify a channel's parameters to meet your new requirements. Just **[enter the channel context](#page-0-6)** and click the Edit Channel icon in the **Tools** area.

For more information on how you can configure the options available, you may revisit the add section corresponding to the respective channel type:

- [Add SIP Channel](https://wiki.4psa.com/display/VNDOCS30/Add+SIP+Channel)
- [Add ENUM Channel](https://wiki.4psa.com/display/VNDOCS30/Add+ENUM+Channel)
- [Add PRI Channel](https://wiki.4psa.com/display/VNDOCS30/Add+PRI+Channel)

### <span id="page-0-6"></span><span id="page-0-4"></span>Enter a channel context

Click the channel name in the Channels List. You are redirected to the **Channel <channel\_name> Management** page which groups all the tools required to manage the channel and its phone numbers.

You may use the controls available in the **Tools** area to:

- edit the parameters of a channel
- [set up public phone numbers](https://wiki.4psa.com/display/VNDOCS30/Manage+Public+Numbers) that will be used on the channel
- [visualize, add, remove, replace, and export costs](https://wiki.4psa.com/display/VNDOCS30/Manage+Channel+Costs) associated with a specific channel

#### <span id="page-0-5"></span>Remove a channel

Please note that some channels cannot be deleted! Therefore, the checkbox that would allow you to have them removed, if selected, will be disabled.

To remove a channel:

- 1. Select the channel's corresponding checkbox.
- 2. Click the Remove selected link.
- 3. Select the **Confirm removal** checkbox and click **OK**. Click **Cancel** if you want to return to the previous page without deleting these records. The removal operation is permanent and once it is complete the channel cannot be restored.

Related topics [Add SIP Channel](https://wiki.4psa.com/display/VNDOCS30/Add+SIP+Channel)

[Add ENUM Channel](https://wiki.4psa.com/display/VNDOCS30/Add+ENUM+Channel)

[Add PRI Channel](https://wiki.4psa.com/display/VNDOCS30/Add+PRI+Channel)